Lycée Physique - Chimie  $\mu$  2013-2014 Pierre-Henry SUET Pierre-Henry.Suet@ac-grenoble.fr

## Mode d'emploi du logiciel Specamp

SPECAMP est un logiciel gratuit permettant de visualiser, exploiter et enregistrer des spectres UV/Visible, IR et RMN du proton. SPECAMP exploite les fichiers au format JCAMP (Joint Committee on Atomic and Molecular Physical Data), qui est un format standard d'échange de données chimiques et spectroscopiques. JCAMP a été officiellement utilisé dès 1988; depuis 1995, l'IUPAC (International Union of Pure and Applied Chemistry) gère ce format et le dernier protocole date de 2005. Le format JCAMP-DX est un format ouvert et les données d'un fichier (extension .jdx) peuvent être visualisées, corrigées et annotées avec un simple éditeur de texte.

Télécharger Specamp :

<http://www.sciences-edu.net/physique/specamp/specamp.htm>

Ce qu'il est possible de faire avec ce logiciel : étudier des spectres UV-Visibles, IR et RMN.

KMN.<br>En allant dans Préférence, il est possible de choisir les menus à afficher (utile pour l'utilisation par les élèves).

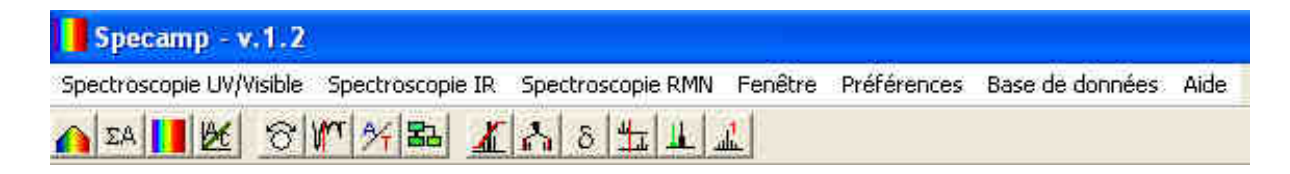

## 1 Spectroscopie UV-Visibles

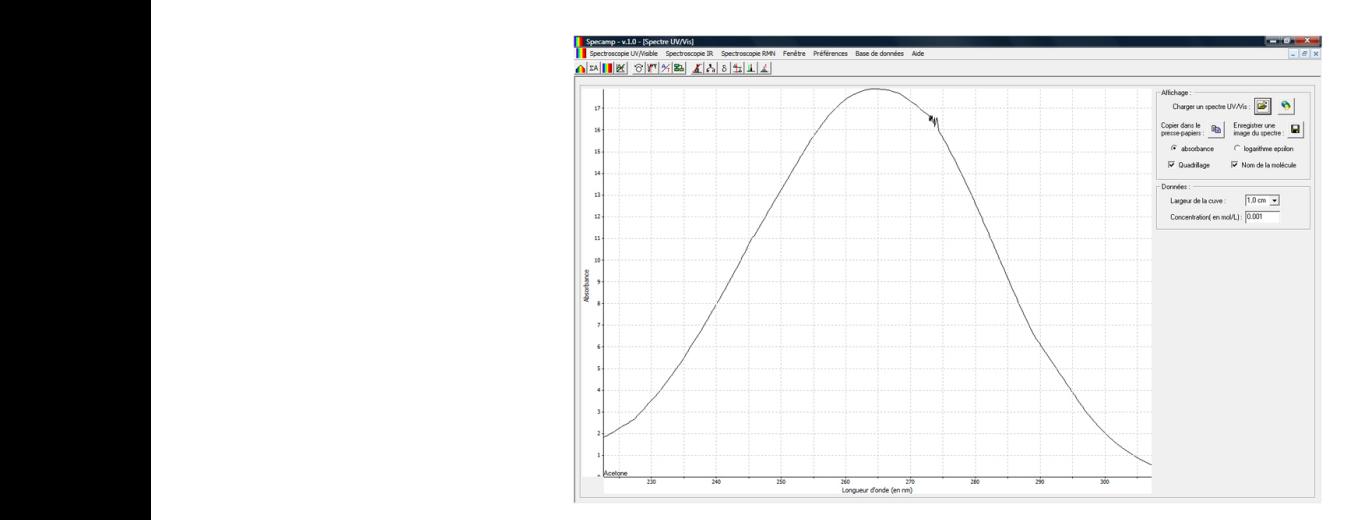

Charger un spectre, il s'affiche à l'écran. Un curseur permet de faire des mesures de longueur d'onde. Il est possible de changer la largeur de la cuve, la concentration de la solution étudiée. Après avoir ouvert deux spectres différents, le spectre résultant s'affiche. Il est possible de changer la largeur de la cuve, la concentration de la solution étudiée.

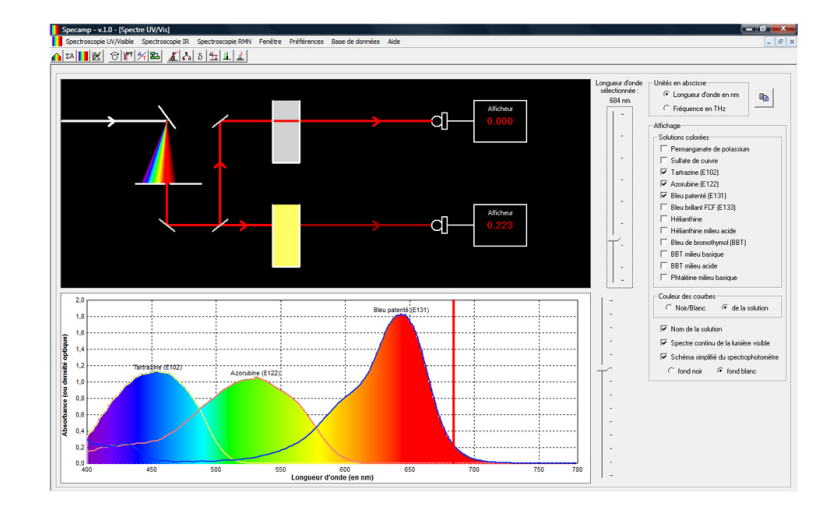

#### 1.1 Absorbance de solutions colorées

Donne le spectre d'absorption de différentes solutions avec la possibilité d'afficher le schéma simplifié du spectrophotomètre. Un curseur permet de sélectionner une longueur d'onde, ou de balayer toute les longueurs d'onde en déplaçant le curseur. On peut ainsi visualiser ce qui se passe dans le spectrophotomètre en lien avec la valeur de l'absorbance mesurée.

#### 1.2 Loi de Beer-Lambert

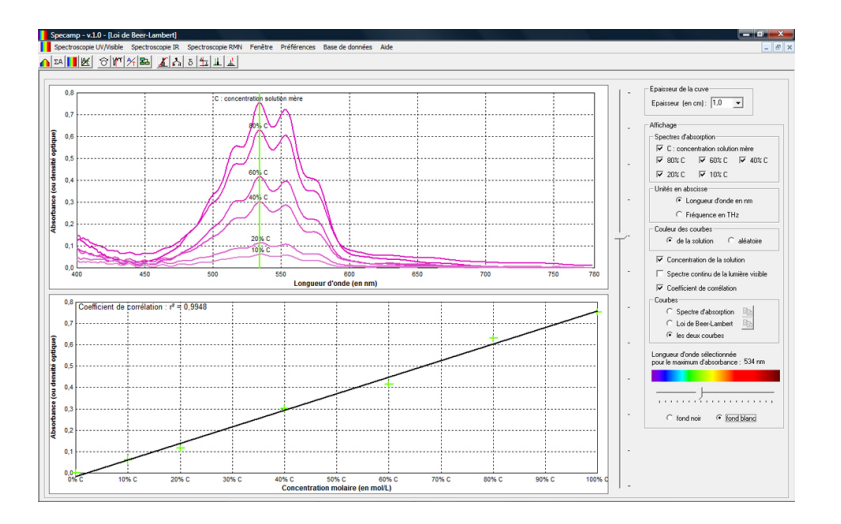

Pour une solution de permanganate de potassium, il y a le spectre d'absorption de la solution en fonction de sa concentration ainsi que le graphe de l'absorbance en fonction de la concentration (Loi de Beer-Lambert). Il est possible de modifier la longueur d'onde et de voir l'influence sur l'absorbance, utile pour justifier le chois du maximum d'absorption.

## 2 Spectroscopie IR

#### 2.1 Mode de vibration

Permet de visualiser les différents modes de vibrations d'une molécule.

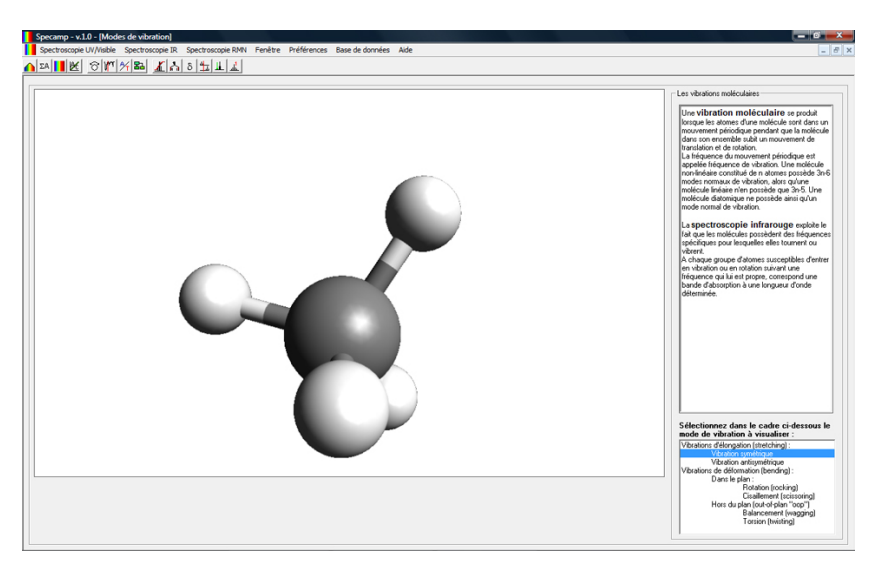

### 2.2 Étude par fonction

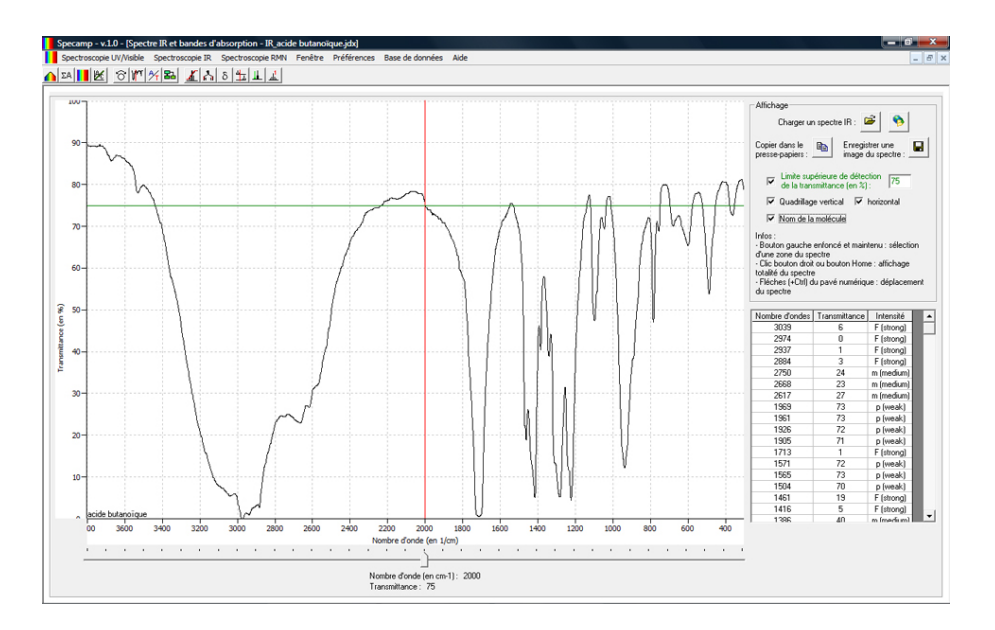

Donne les bandes caractéristiques pour différentes fonctions organiques ainsi que le mode de vibration correspondant.

#### 2.3 Spectre IR et bandes d'absorption

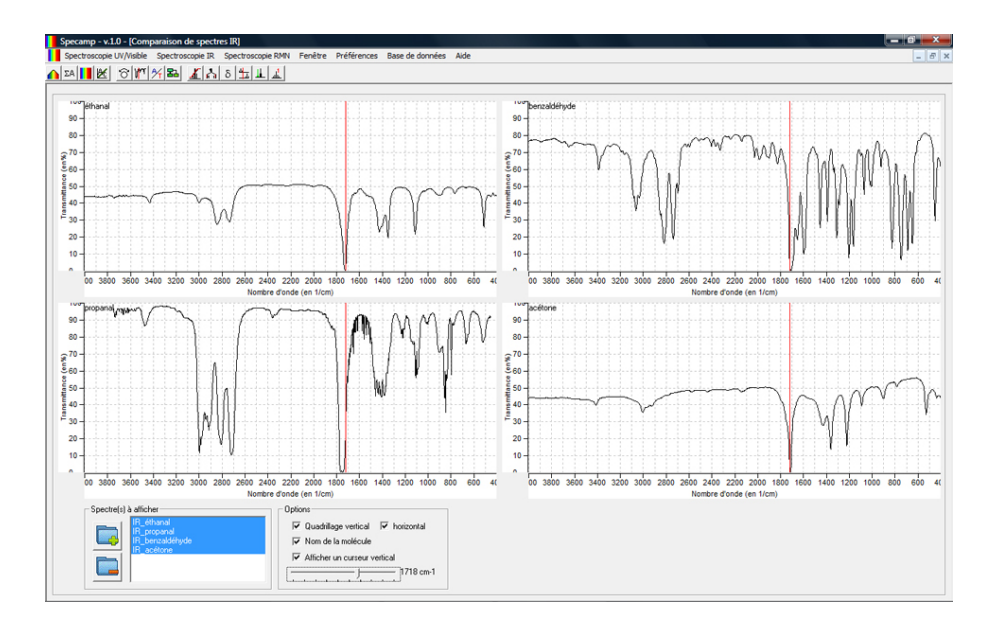

Pour l'initiation à l'étude des spectres IR et visualiser les bandes les plus caractéristiques/ Charger un spectre IR. Le curseur du bas permet de déterminer le nombre d'onde de chaque bande d'absorption. Un tableau donne ces nombres d'ondes.

#### 2.4 Comparaison de spectres IR

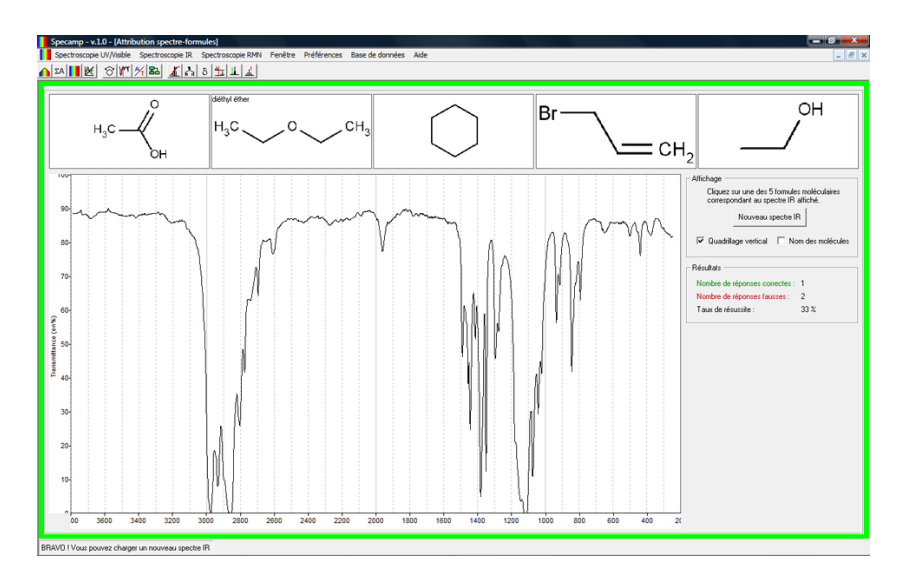

En ouvrant plusieurs spectres, on peut les comparer et voir les différences. Le curseur se déplace sur tous les spectres en même temps pour aider à la comparaison.

#### 2.5 Superposition de spectres IR

Il faut ouvrir un premier spectre et ensuite on peut en ouvrir d'autres qui se superposent au premier avec des couleurs différentes. On peut ainsi comparer des spectres.

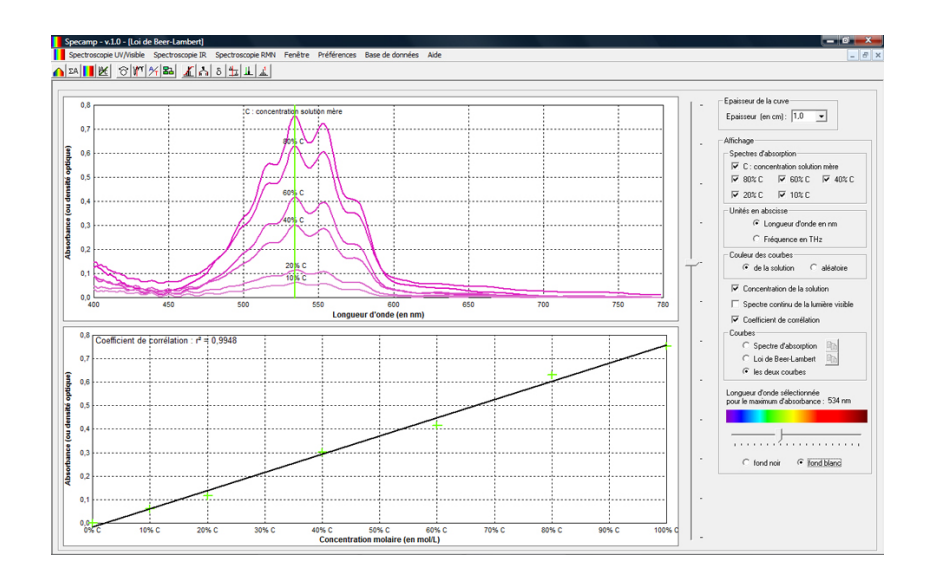

#### 2.6 Organigramme de détermination (Apprendre une méthode)

Il faut suivre les instructions affichées à l'écran pour déterminer les fonctions organiques présentent dans la molécule à partir du spectre. Ensuite lancer l'organigramme qui aide à l'analyse u spectre. Donne une méthode d'analyse.

#### 2.7 Attribution spectre-formule (Exercices pour les élèves)

Un spectre et des molécules sont affichés, il faut après réflexion et analyse du spectre choisir la molécule puis passer au spectre suivant. Le nombre de réponses correctes et fausses est comptabilisé et le taux de réussite est calculé.

# 3 Spectroscopie RMN

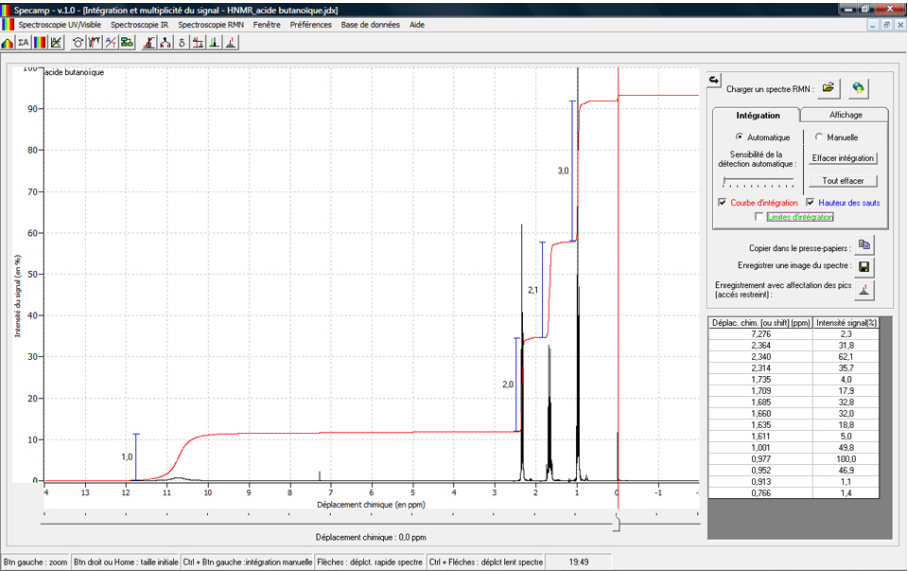

Charger un spectre RMN.

Il peut y avoir affichage automatique de la courbe d'intégration, de la hauteur des sauts (du nombre de proton équivalent pour le pic).

Le déplacement chimique des pics et donnée dans un tableau et peut être déterminé par un curseur.

Il est alors possible d'enregistrer le spectre avec affectation des pics (accès restreint), vous créé ainsi des spectres images qui serviront pour la partie attribution protons- signaux. Vous pouvez ainsi créer des exercices pour vos élèves.

D'autres spectres sont à télécharger après l'installation du logiciel.

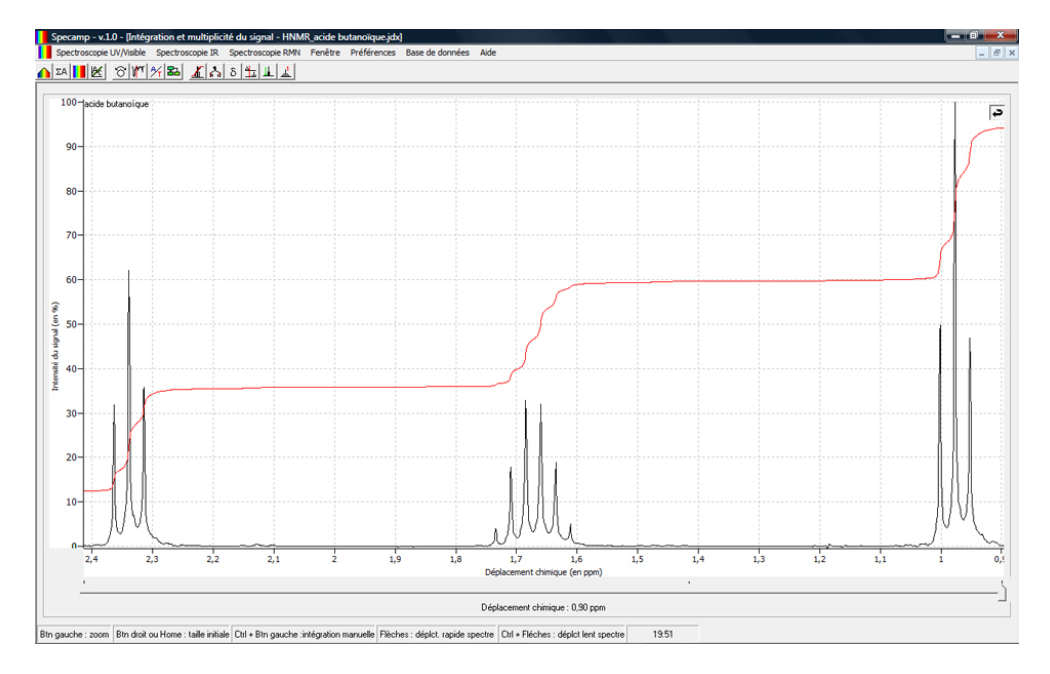

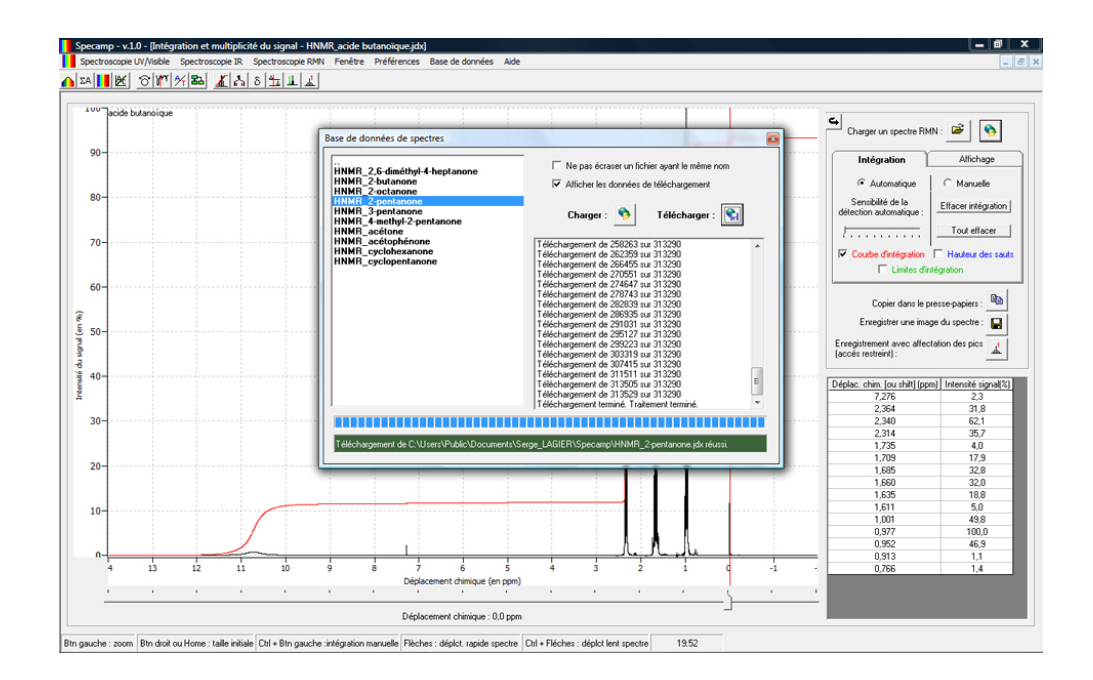